## WHITERIP **Professional Printing Software**

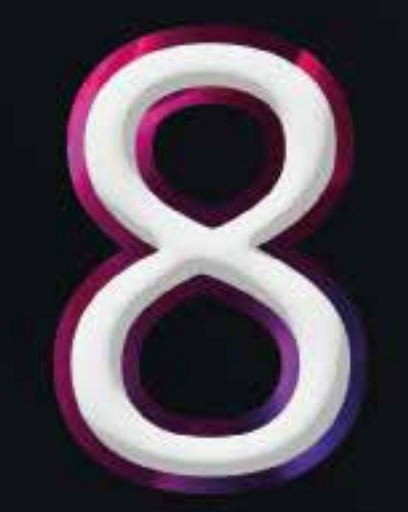

# **GUIDA** COLOR LIBRARY

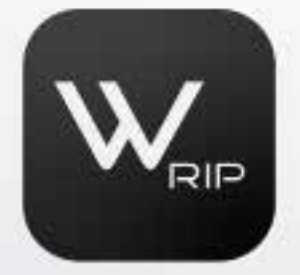

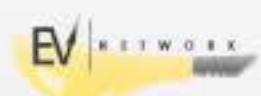

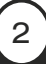

### GUIDA COLOR LIBRARY

L'uso della White RIP Color Library è un processo semplice. Seguire attentamente questi passaggi una volta aperto Adobe Illustrator:

- 1 Aprire la finestra "Campioni":

Nella finestra "Color", individuate e selezionate il pannello "Campioni". Se non riuscite a trovarlo, è possibile aprirlo andando alla sezione "Finestra" e selezionando "Campioni".

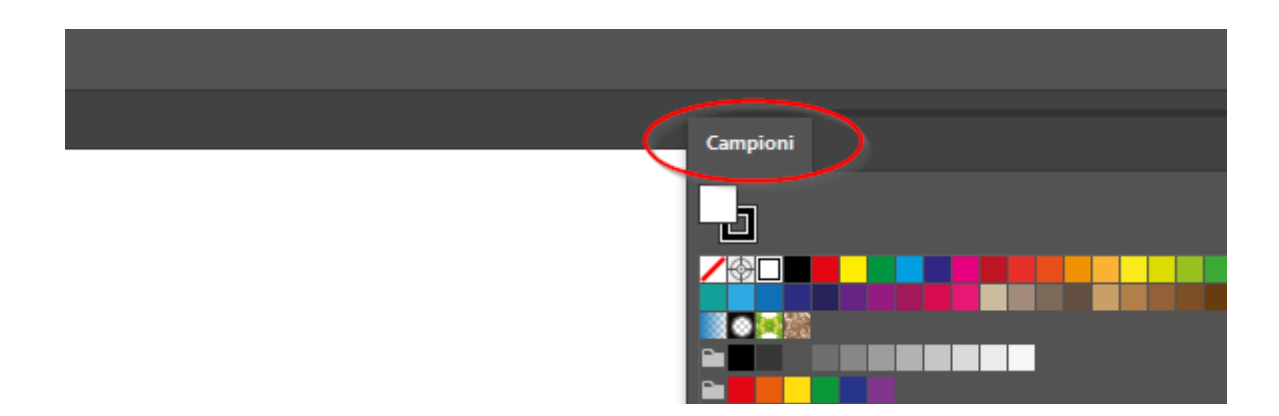

### - 2 Importare la Color Library:

Successivamente, fare clic sulla freccia rivolta verso destra nel pannello e seguire queste voci nell'ordine indicato: "Open Swatch Library" (Apri libreria campioni) e, nel pannello successivo, selezionare "Other Library" (Altra libreria), come mostrato nell'immagine sottostante.

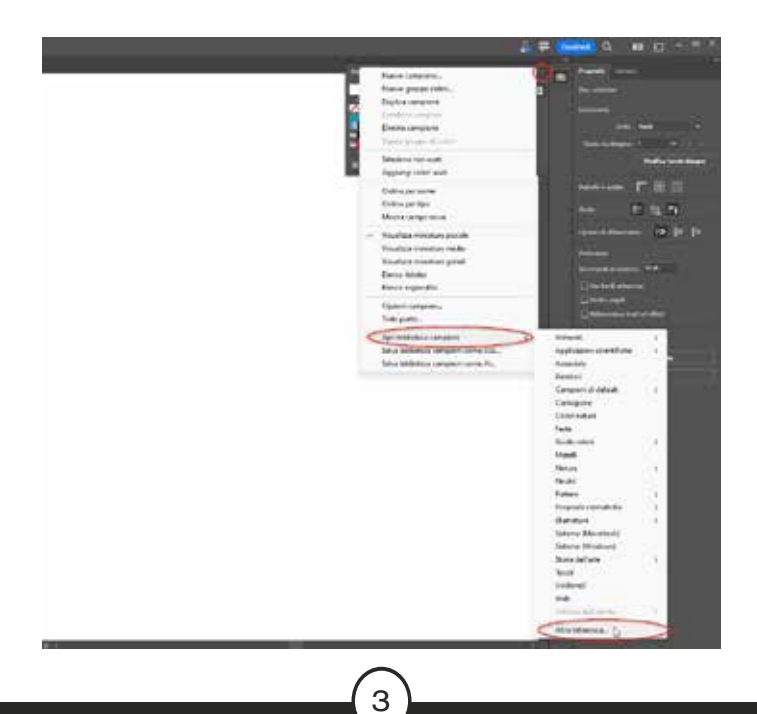

Ora, procedete al caricamento della libreria che si trova al percorso

"C:\WhiteRIP\library\WHITE\_RIP\_COLOR\_LIBRARY\_SWATCHES.ai".

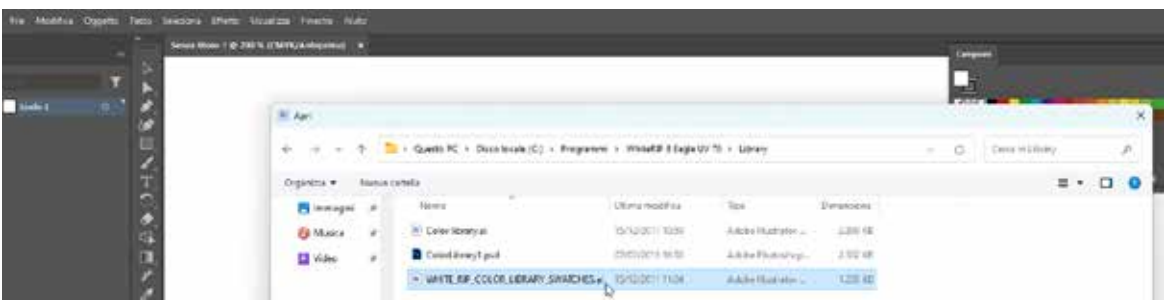

La libreria sarà quindi disponibile nell'elenco delle librerie di colori e sarà pronta per essere utilizzata.

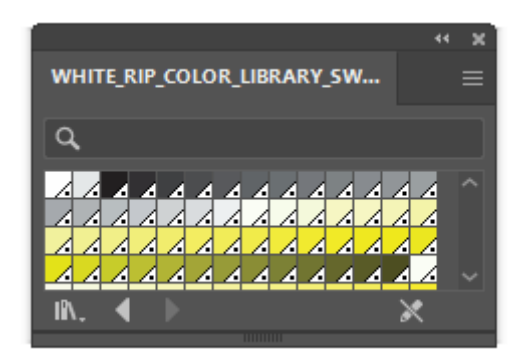

### - 3 Stampare la WhiteRIP Color Library:

Per procedere alla stampa della White RIP Color Library, seguire questi passaggi:

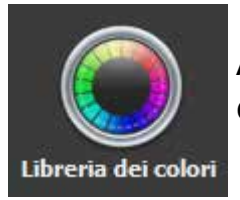

 Avviare White Rip e, nel pannello degli strumenti, individuare e fare clic sull'icona designata.

Questa azione aprirà automaticamente la Color Library e la renderà pronta per la stampa.

È fondamentale assicurarsi che la stampa della Color Library venga effettuata costantemente utilizzando lo stesso profilo colore specifico.

4

#### - 4 Rintracciare il campione desiderato:

Dopo aver ottenuto la stampa della White RIP Color Library, per trovare il campione di cui avete bisogno, confrontatelo direttamente con il colore che intendete riprodurre. Per identificare il codice corretto, è sufficiente incrociare le sigle indicate nella riga e nella colonna, come illustrato nell'esempio seguente.

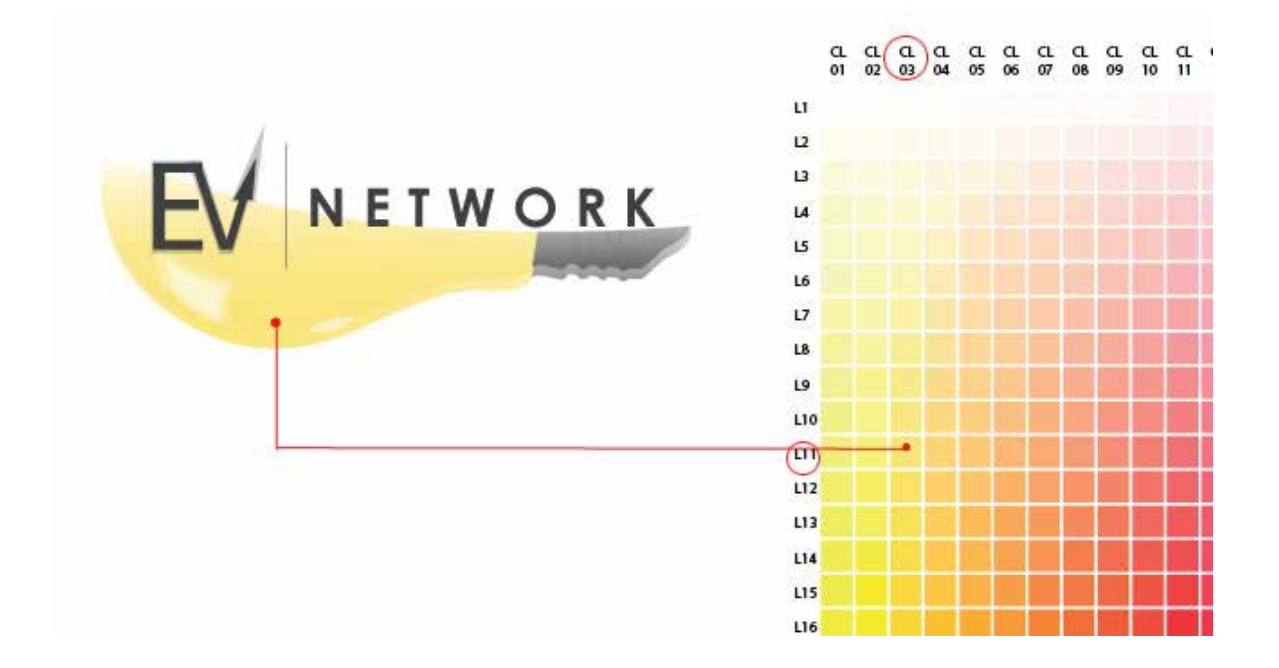

A questo punto, per ottenere i valori esatti del colore, basta aprire la vostra libreria e individuare il codice preciso del colore, come nel nostro esempio (CL03L11). Se desiderate utilizzarlo in Photoshop, prendete nota dei valori RGB/CYMK corrispondenti.

5